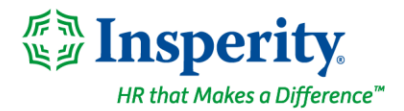

## **Performance Management**

## **Review Cycle Guide**

insperity.com

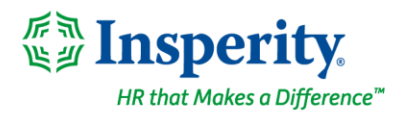

### **Contents**

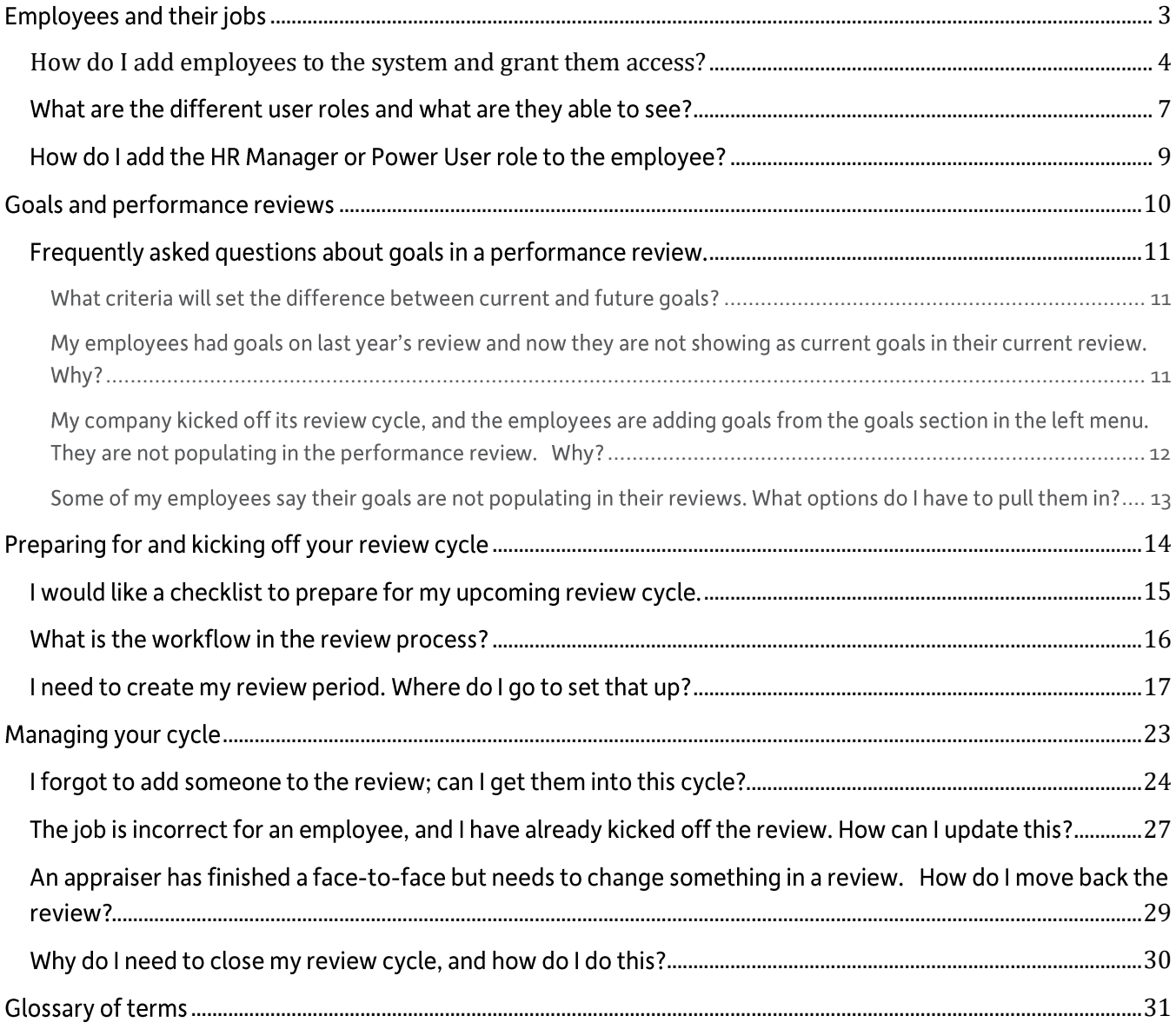

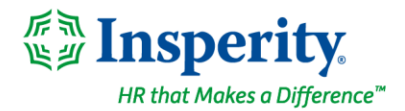

## <span id="page-2-0"></span>**Employees and their jobs**

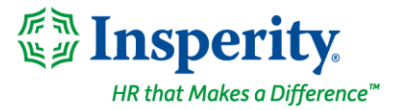

#### <span id="page-3-0"></span>**How do I add employees to the system and grant them access?**

Employees are automatically added to Performance Management and granted basic access through Premier integration. If you do not have integration turned on at your company or have any non-Insperity paid employees and need to manually enter employees into the system, follow the instructions below:

Go to the Administration - Employees menu item. Click on the Add Employee button.

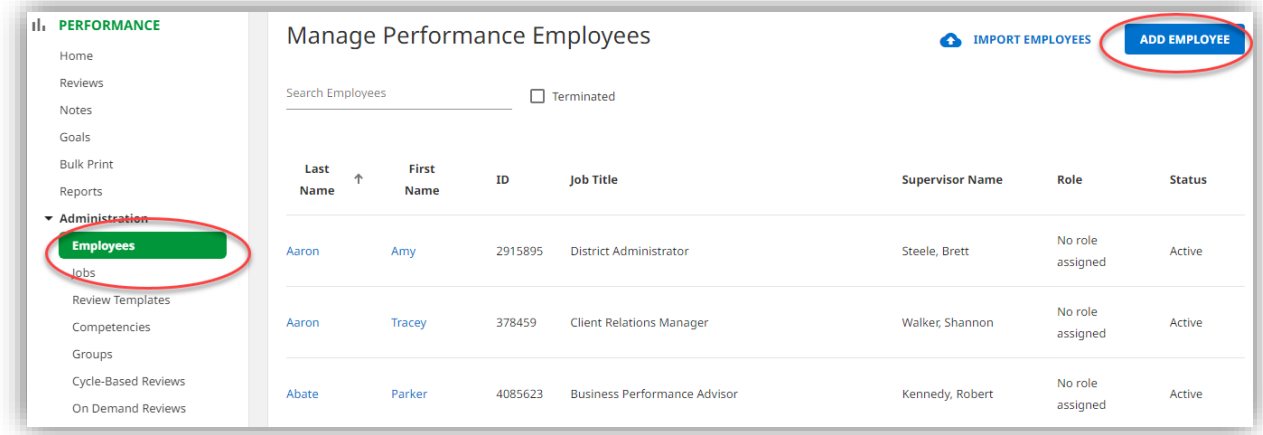

Enter specific information for the employee.

#### **Employee Information**

Enter the following information.

- Employee ID This is the Insperity Person ID, or PerID, for the employee. •
- **First Name** •
- **Last Name** •
- Email Although not required, notifications from Performance Management are sent to this email. •
- User Role For more information on User Roles, see What are the different user roles and what are they •able to see?

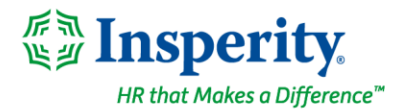

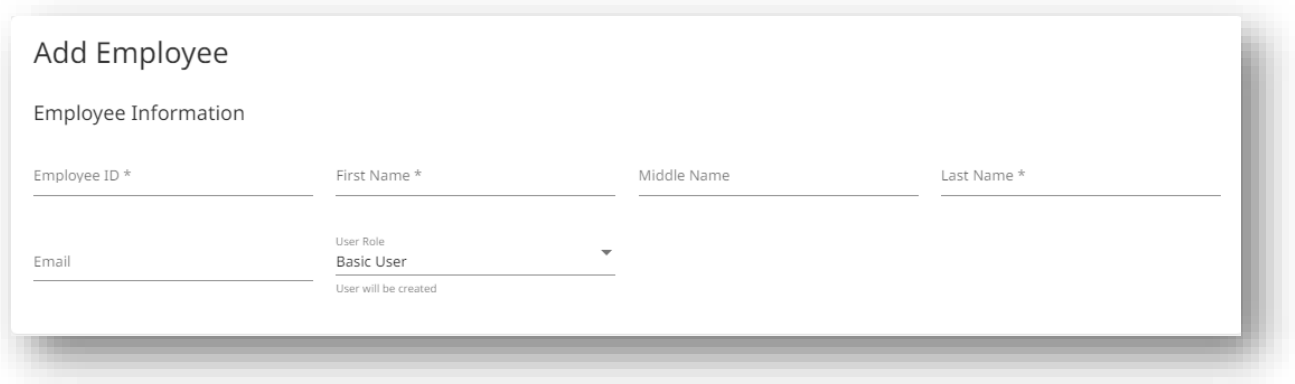

#### Job Information

- Supervisor By default, this supervisor on this record will be the appraiser for the employee.  $\bullet$
- Job Title  $\bullet$
- Job Code  $\bullet$
- Client Hire Date The date the employee was hired by the company.  $\bullet$
- Insperity Hire Date The date the employee became an Insperity-paid employee. This is typically the  $\bullet$ same as the Client Hire Date unless the company became a client of Insperity after the employee was hired.
- Termination Date If terminating an employee from Performance manually. This does not terminate the  $\bullet$ employee from Insperity.
- Termination Type If terminating an employee from Performance manually. This does not terminate the  $\bullet$ employee from Insperity.
- **Employment Type**  $\bullet$
- **Active**  $\bullet$
- **Exempt checkbox**  $\bullet$

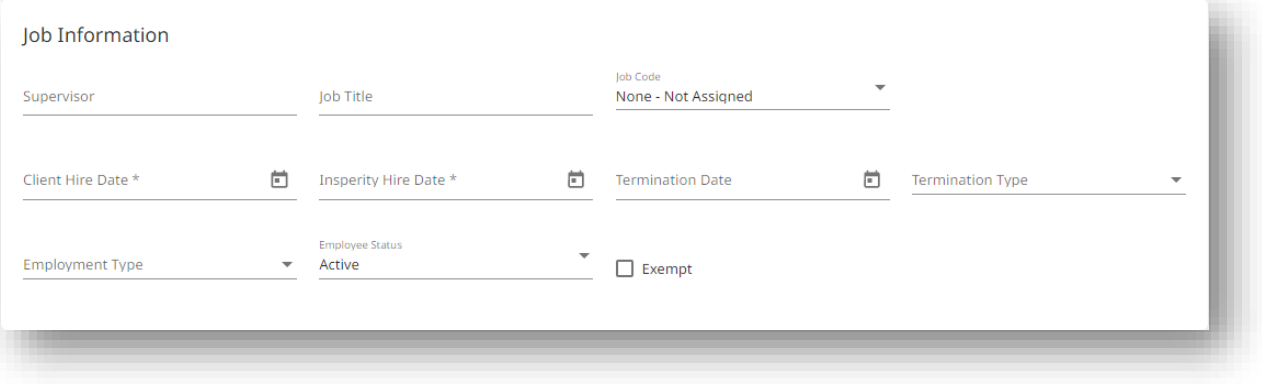

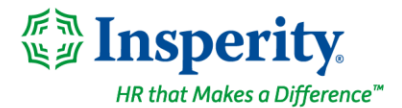

#### **Performance**

This section drives what template the employee will receive and who is appraising or endorsing the employee during a performance review.

- **Endorser** The endorser, by default, is the employee's assigned supervisor's assigned supervisor  $\bullet$ supervisor.
- Alternate Appraiser Use this field if you would like to override the default appraiser with another employee.
- Alternate Endorser Use this field if you would like to override the default endorser with another  $\bullet$ employee.
- **Organization Level Optional**  $\bullet$
- Review Template This will be the assigned review template for the employee.  $\bullet$

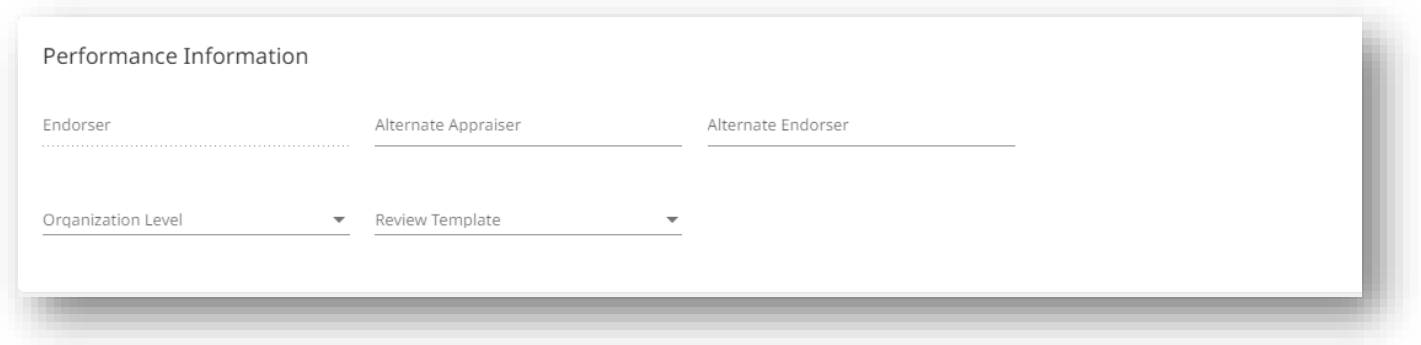

#### When complete, click Save.

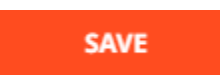

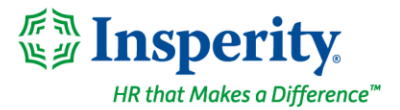

## <span id="page-6-0"></span>What are the different user roles and what are they able to see?

There are different scopes of views for users in the system. While the Employee and Supervisor roles are roles that are inherited based on if they supervise other employees, the Power User and HR Manager roles are elevated roles that can be assigned to a user in addition to their inherited roles. The chart below will explain the difference between the roles.

### **Scope of View – Who you can see**

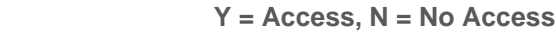

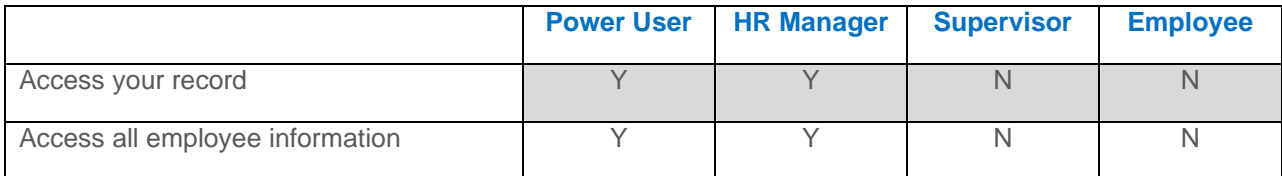

#### **Performance U = Update, N = No Access**

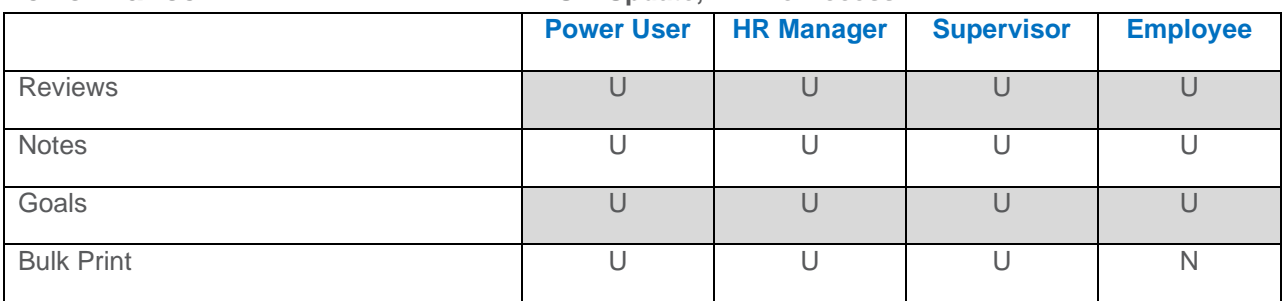

#### **Reports U = Update, N = No Access**

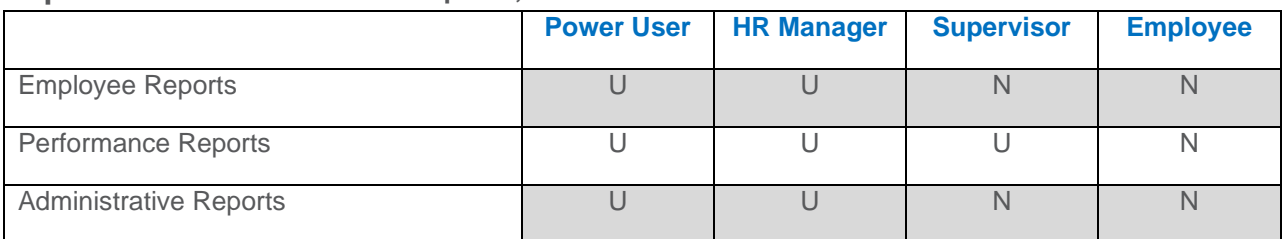

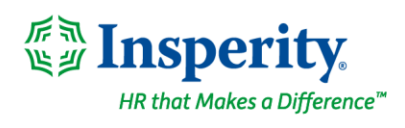

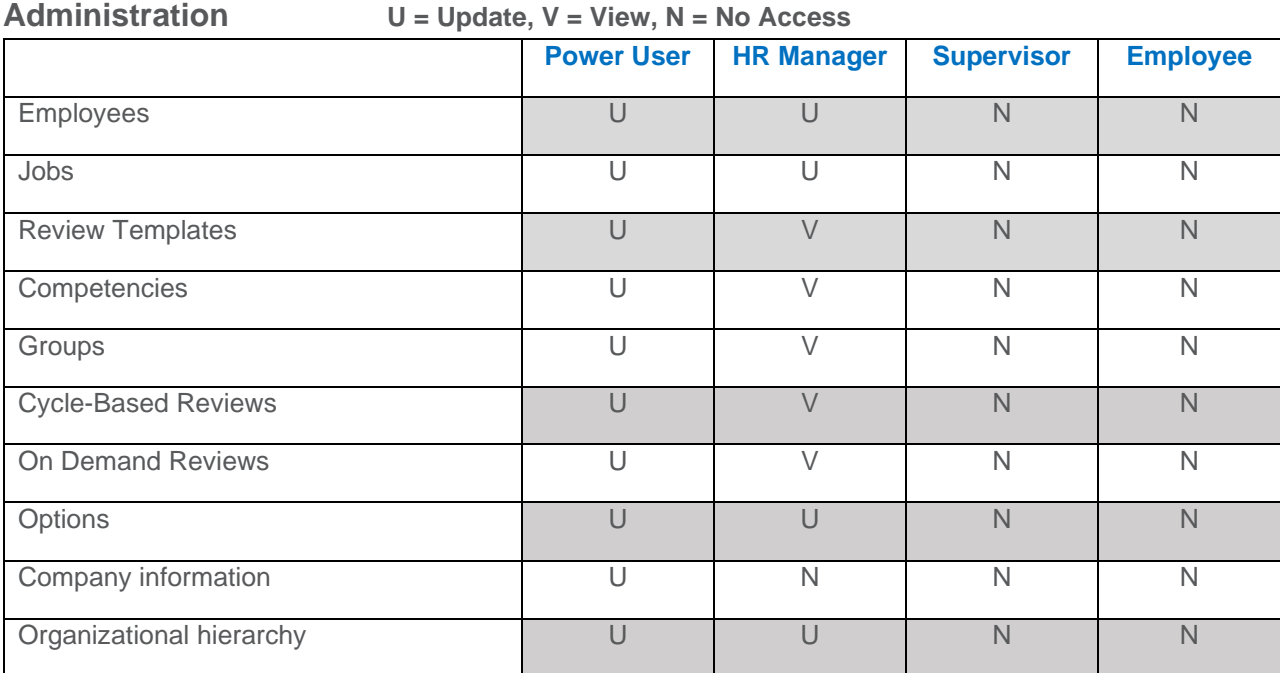

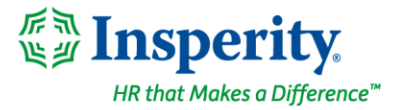

## <span id="page-8-0"></span>How do I add the HR Manager or Power User role to the employee?

You can assign the Power User or HR Manager role to the employee through the Employees page.

Go to Administration.

Click on Employees.

Click on the name of the employee and change the User Role to the desired role.

Click Save.

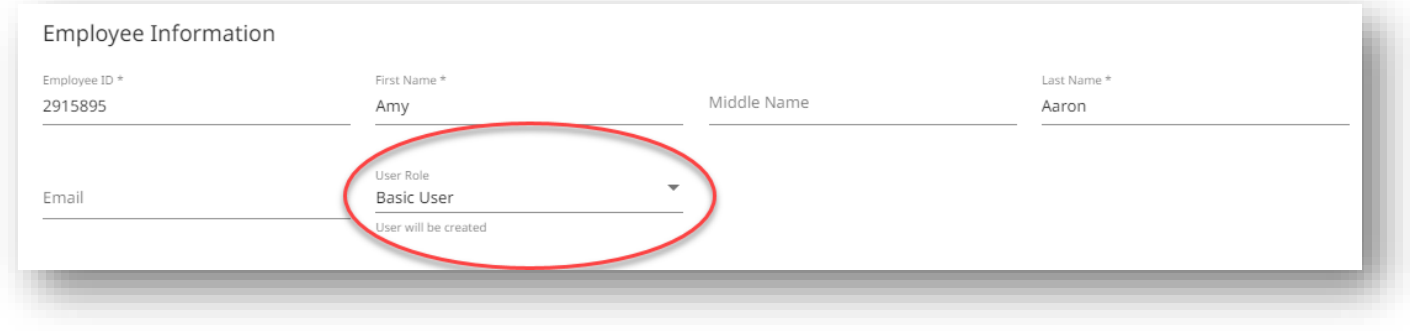

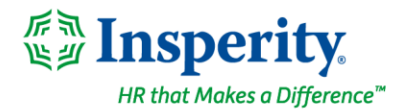

## <span id="page-9-0"></span>**Goals and performance reviews**

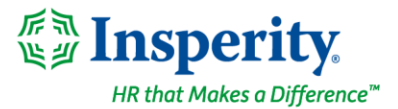

### <span id="page-10-0"></span>Frequently asked questions about goals in a performance review.

#### <span id="page-10-1"></span>What criteria will set the difference between current and future goals?

A goal's end date determines whether the goal displays as a Current or Future goal inside a performance review. For Example: If the 2018 Performance Review dates are 1/1/18 - 12/31/18, then a goal with an end date of 6/30/19 will display as a Future goal.

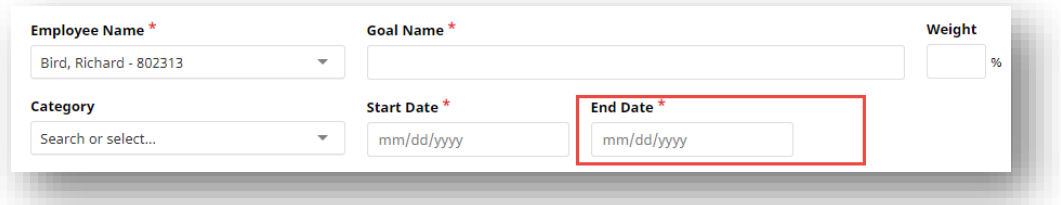

#### <span id="page-10-2"></span>My employees had goals on last year's review and now they are not showing as current goals in their current review. Why?

This will occur if the last review period had not been closed prior to kicking off the current review cycle. To close a review cycle, go to Administration  $\rightarrow$  Cyle-Based Reviews  $\rightarrow$  Review Cycle Name.

Click on the setting icon to the right of the screen:

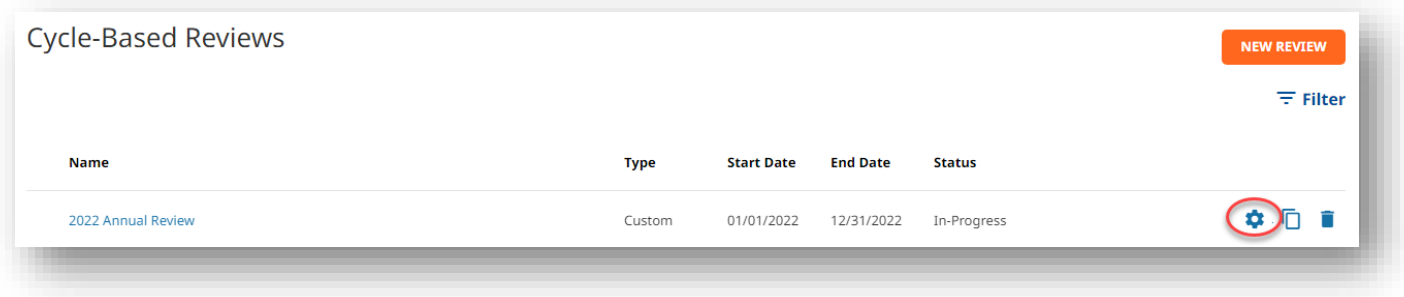

Under Workflow Steps, Step 1, check the boxes under Current Review Workflow Step options and select Closed as the new review step under New Review Workflow Step.

#### insperity.com

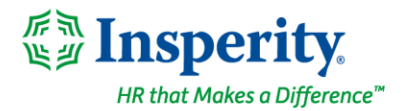

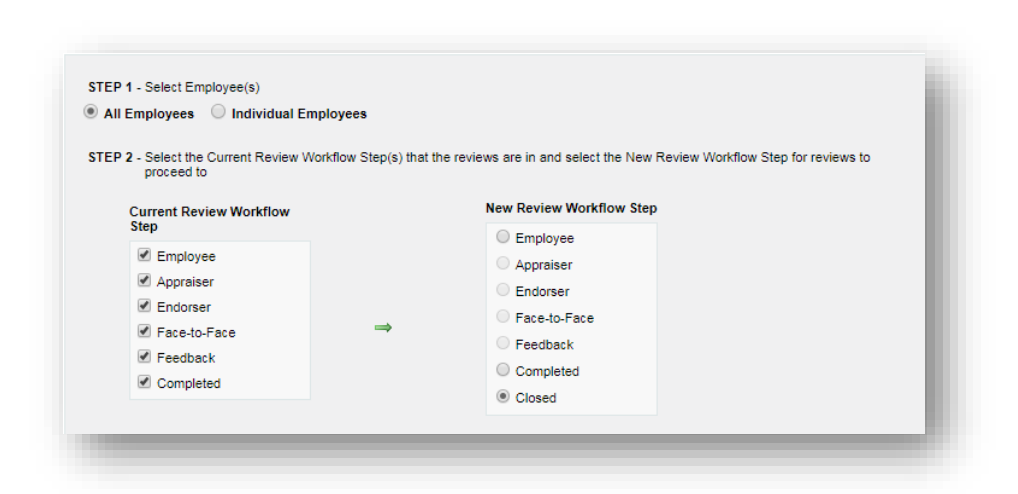

### <span id="page-11-0"></span>My company kicked off its review cycle, and the employees are adding goals from the goals section in the left menu. They are not populating in the performance review. Why?

Once a review cycle has been kicked off, adding, editing, or deleting a current goal is within the actual performance review and not through the "goals" module in the left-hand menu. This feature prevents employees from adding goals outside of a review process workflow. Goals can be added to a review by going into a performance review, Current Goals, and selecting Add Goal.

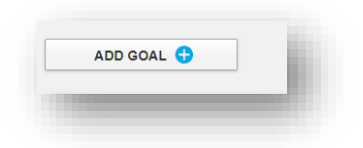

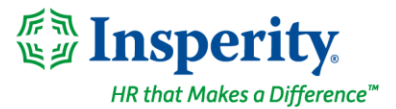

#### <span id="page-12-0"></span>Some of my employees say their goals are not populating in their reviews. What options do I have to pull them in?

The reasons why goals would not pull into a review would be because (1) the goal has already been rated in a previous review, (2) the goal end date assigned to the goal is not within the range of the review period, or (3) if it was a future goal located in a previous review that was not closed out by the administrator.

Options for populating goals in a current review would be to delete the review or the entire review cycle, correct the goal error, and relaunch the review. This option will delete all information already populated for those employees who have already started their review.

This option would be used when the previous review was not closed out, and these goals were future goals.

The other option is to re-enter the goals within the live performance review.

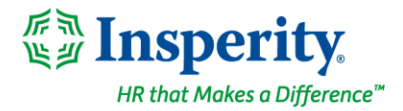

## <span id="page-13-0"></span>Preparing for and kicking off your review cycle

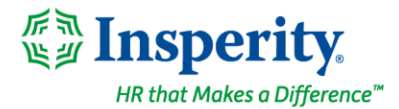

## <span id="page-14-0"></span>I would like a checklist to prepare for my upcoming review cycle.

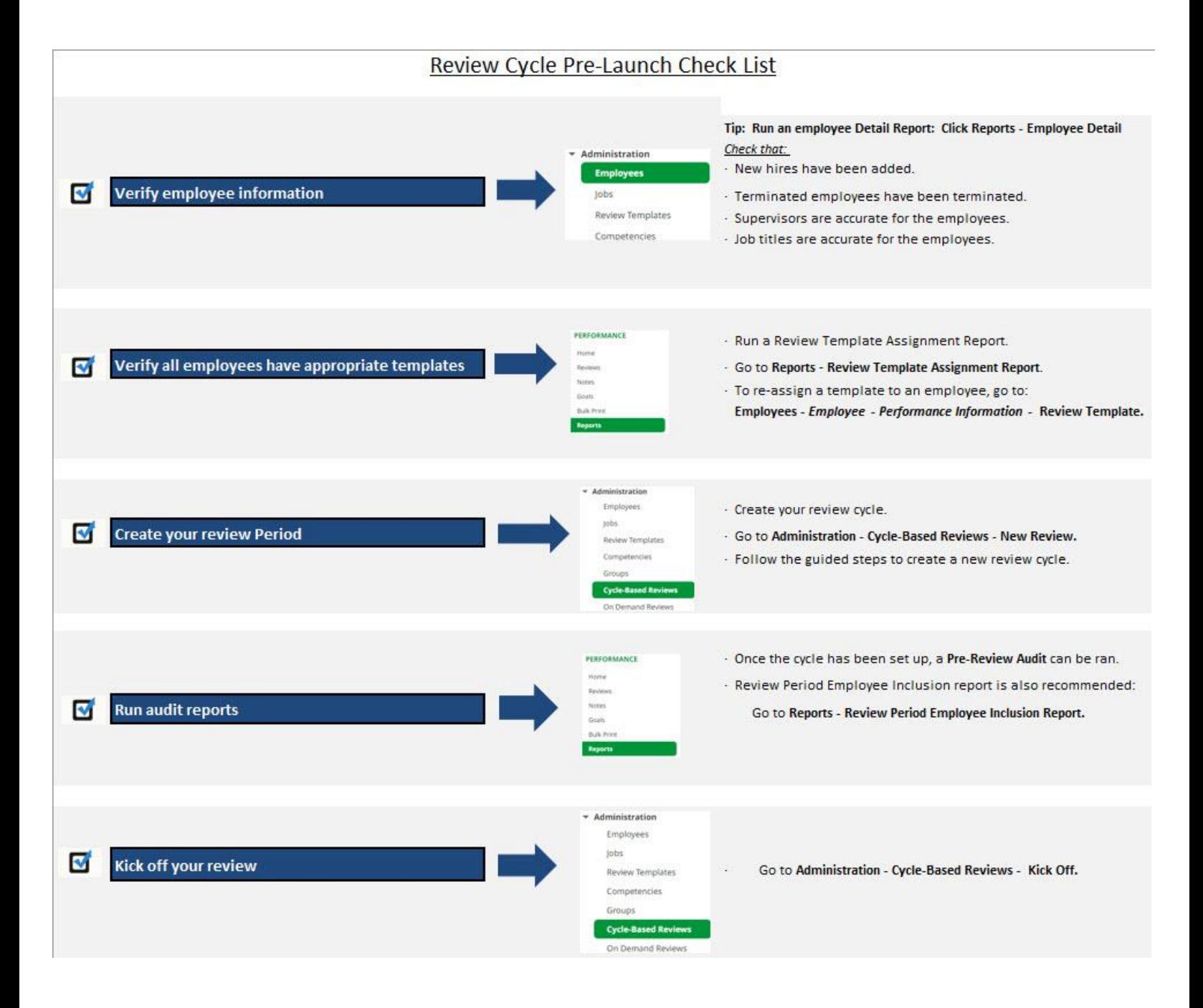

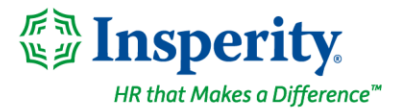

### <span id="page-15-0"></span>What is the workflow in the review process?

You can customize the review cycle to include various participants in the performance review cycle. The review process can include all the participants listed in the chart below. The only required participant would be the appraiser in a review.

The system administrator selects which steps are included when creating the review period. If either the employee or endorser step is not included in the process, that step will be skipped, and the next step will automatically occur.

**Employee:** The employee can complete a self-evaluation/post-review feedback. Appraiser: The appraiser will always be required to participate in the performance review process. Endorser: The endorser is a read-only approver in the performance review process.

#### **Performance Review Process Steps**

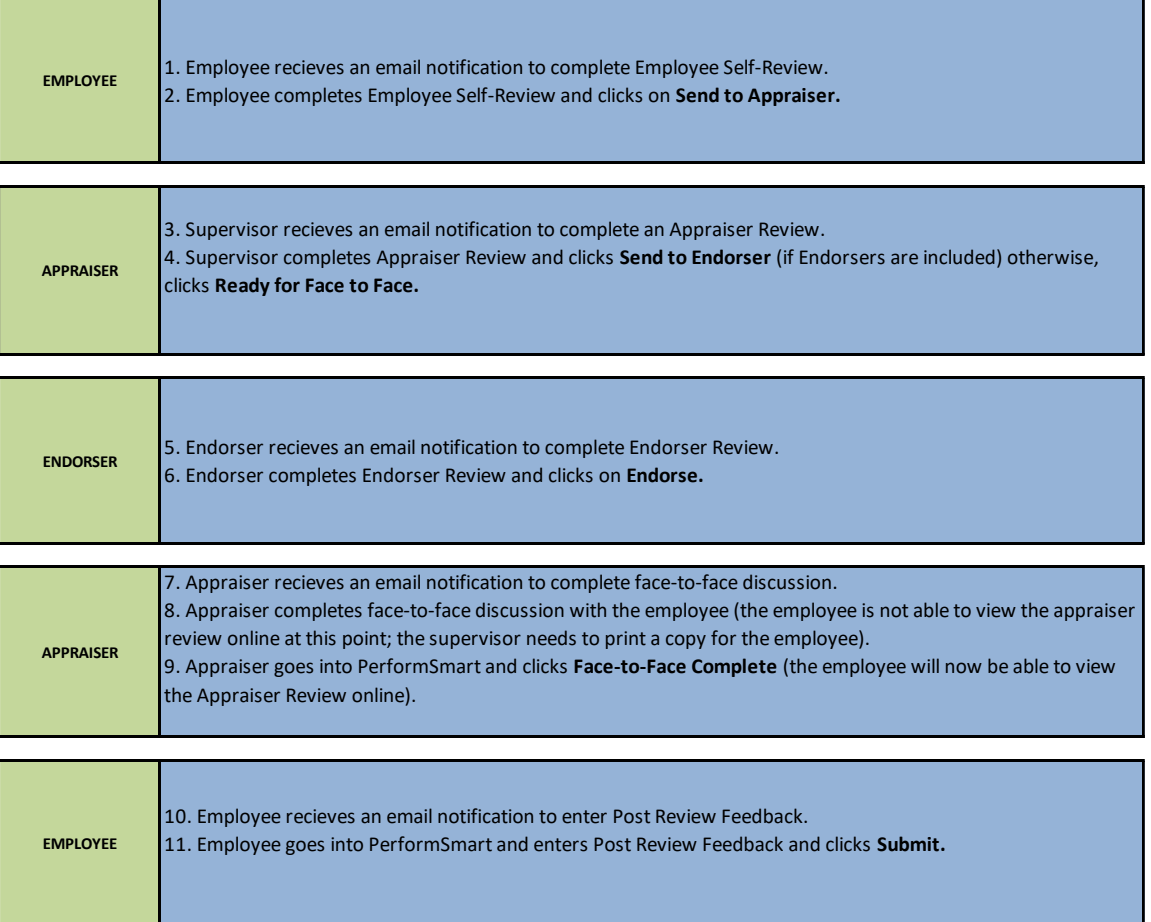

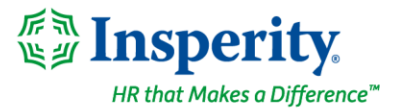

## <span id="page-16-0"></span>I need to create my review period. Where do I go to set that up?

When creating a review cycle, you have two choices of the type of review. An anniversary review is chosen if the employee's hiring date anniversary will be used to define the review period. A custom review for if you want to set the dates of the review period yourself. This quide is for the custom review cycle.

#### **Navigation**

Go to the Administration menu item. Click on Cycle-Based Reviews.

Click the New Review button on the right to create a new review period.

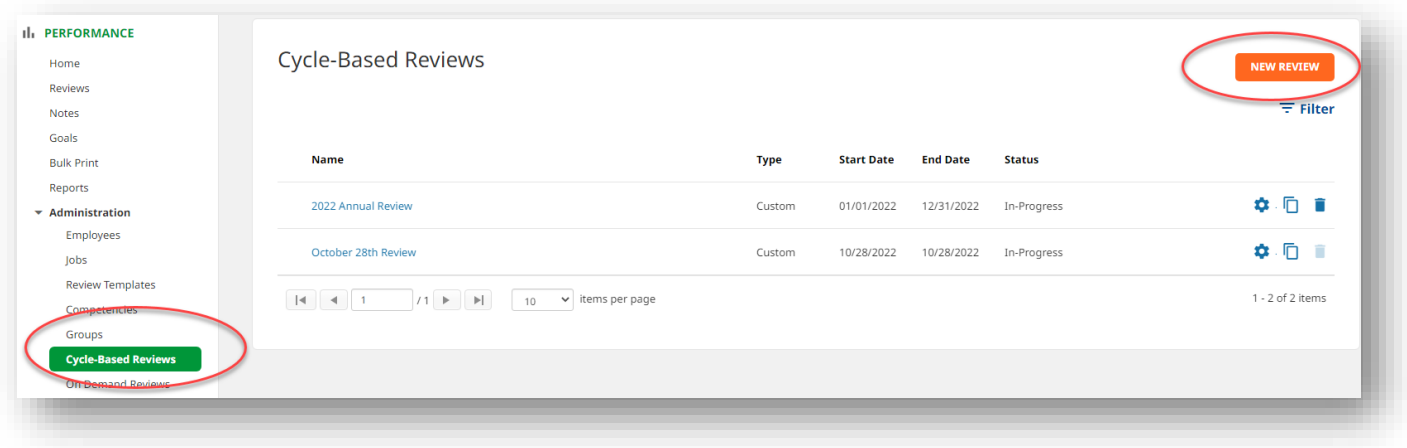

#### **Complete the Review Period Information**

Complete the following review period details:

#### **Review Details**

Type in an appropriate name for the review period. Select a review period type Custom for the review period.

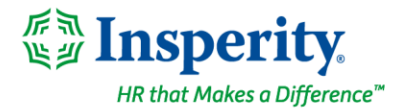

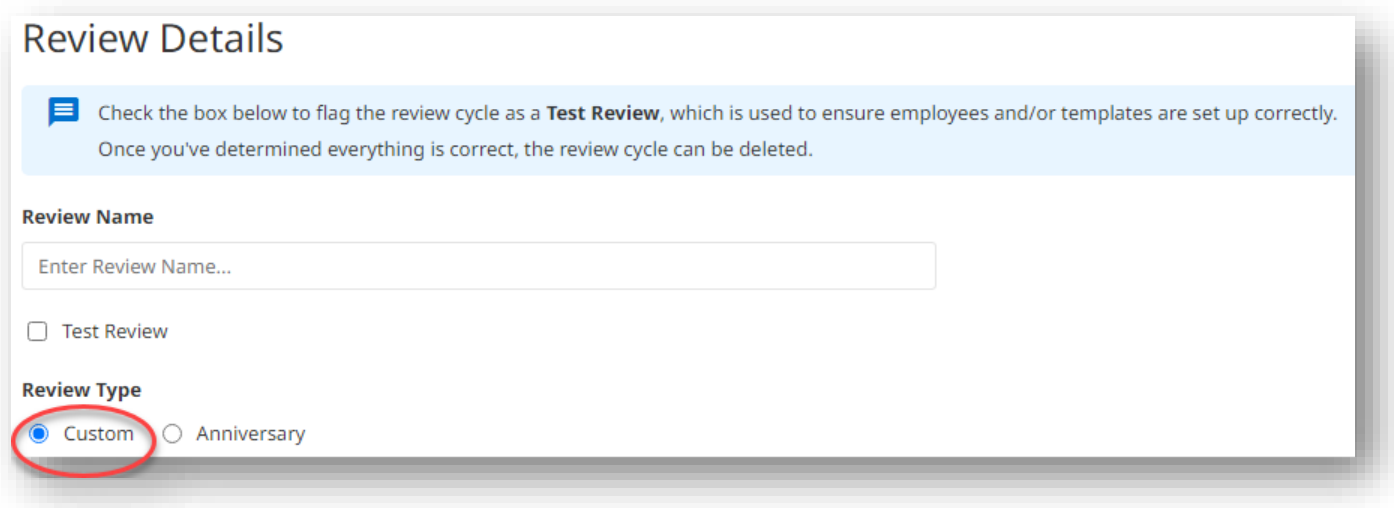

#### **Ratings**

Choose if this review cycle will be using 1/2star increments by checking the checkbox. If not selected, the reviews will only rate in whole star increments.

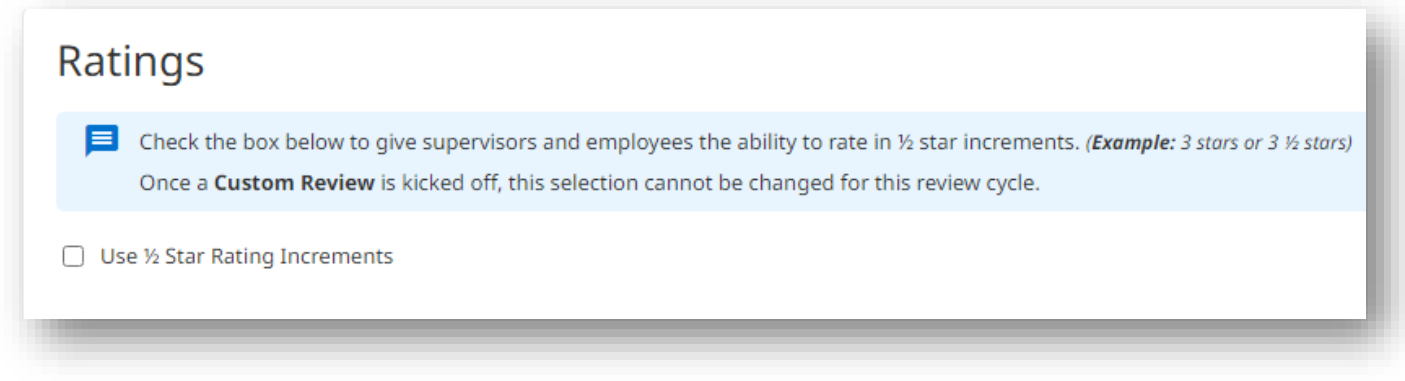

#### **Custom Review**

Select your Review Period Start Date and Review Period End Date. This will be the period of time that the employees' performance will be evaluated.

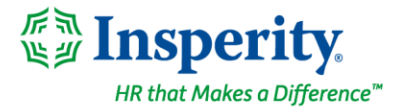

Enter Review Cycle Start Date and Review Cycle End Date. These dates span the amount of time in the appraisal process that occurs at the end of the review period.

Enter a Review Due Date that signifies the date the face-to-face review should be complete. This date should occur before or on the review cycle end date.

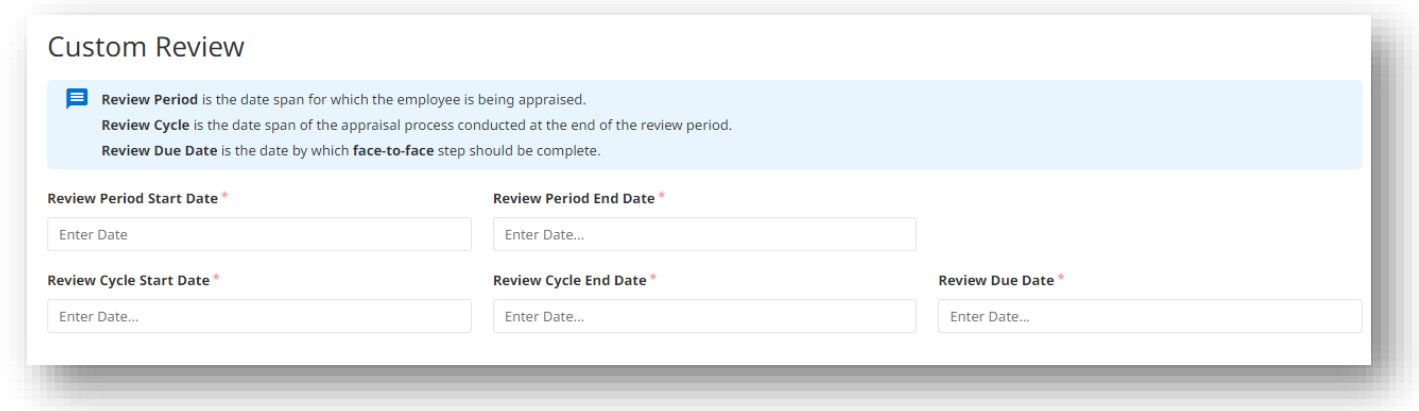

#### **Review Workflow**

Choose the Review Cycle Workflow (process) for this review period. Appraisers are always included in the process; employees and endorsers are optional.

Check Include Notification Emails if you want emails to be sent to affected personnel during each review cycle step. You can preview the emails after making the section.

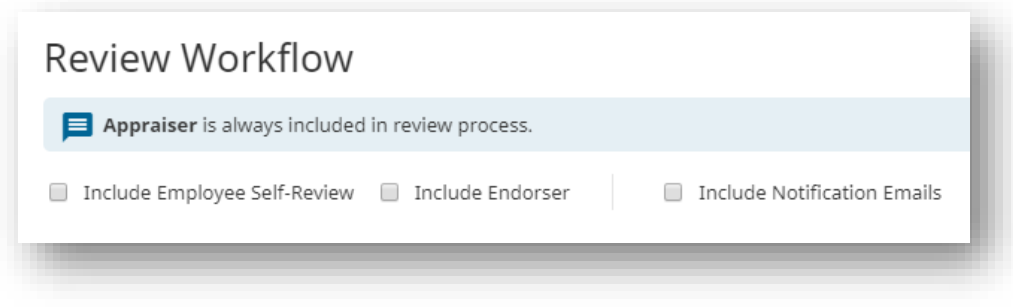

#### **Employee Exclusions**

By default, all employees are automatically included in the review period. If you need to exclude some employees from having a performance review, specify which employees are to be excluded from this review period by using the Add buttons next to the exclusion criteria. For example, if you would like to exclude

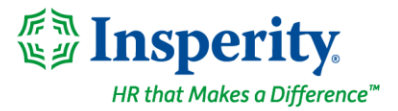

employees from the review based on Job Code, you would select the Add next to the job code. Select the Job title then click the Add button.

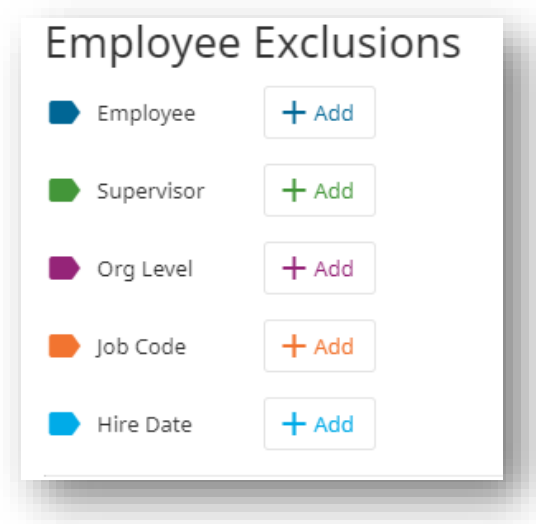

You can exclude based on multiple criteria; Name, Organization Level, Job Code, Supervisor, and/or a Hire Date Range.

Excluded employees will appear below in an excluded list:

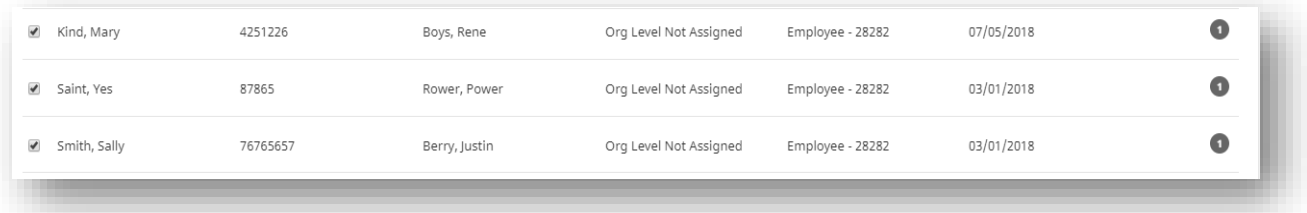

You can chose to run a pre-review audit after saving which will allow you to identify any issues that will prevent a cycle from kicking off such as missing or terminated appraisers, missing review templates, or invalid job codes.

Run Pre-Review Audit after saving review cycle

**Save your Review Period Information** 

Use the Save icon in at the bottom of the page to save this review period.

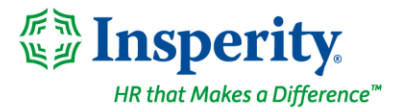

If you have selected to run a Pre-Review audit report, you will be able to identify and correct errors before kicking off the cycle. To save the review and make corrections uncheck the Pre-Review Audit report selection.

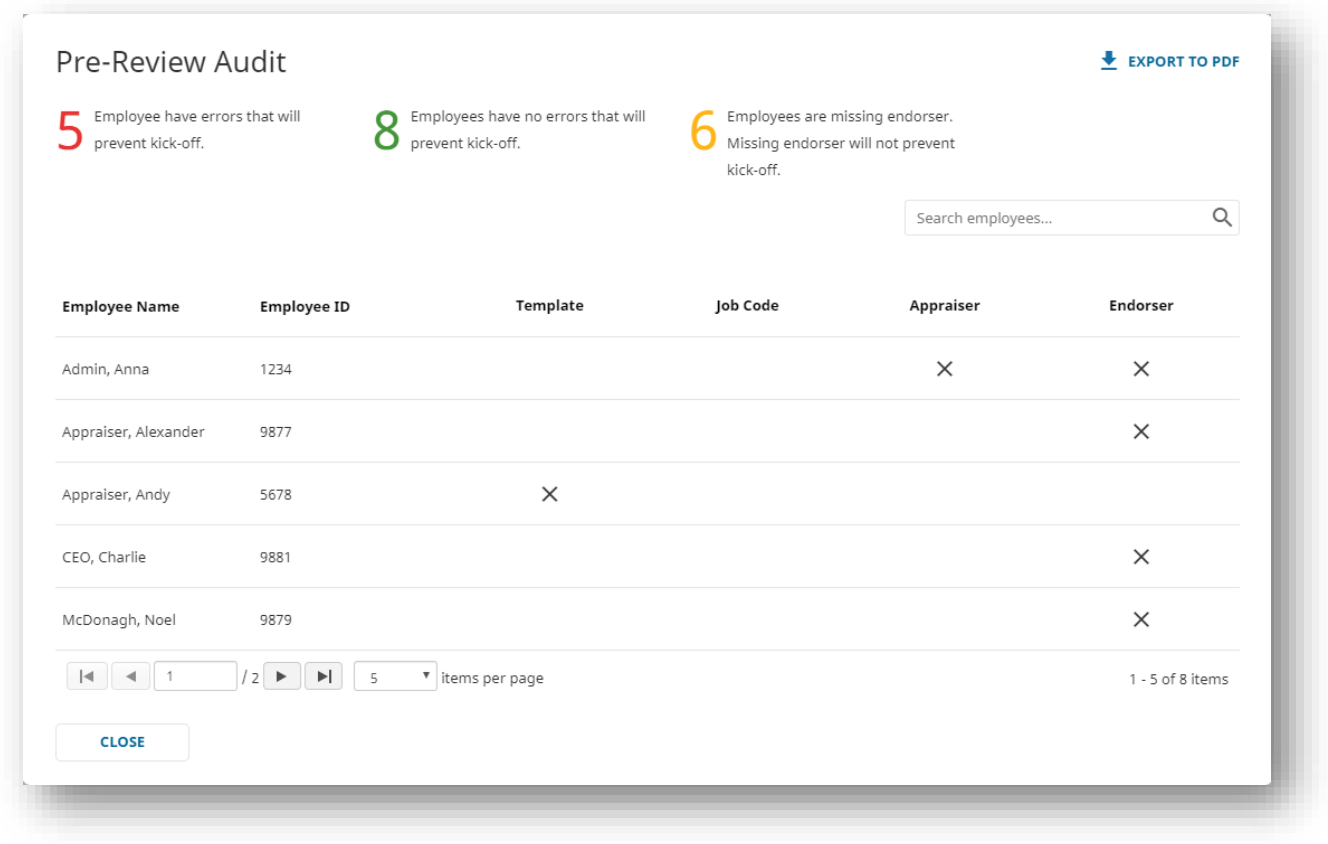

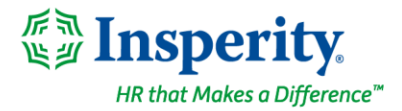

## We are ready to launch our review cycle, what's our next step?

Go to the Administration menu item. Click on Cycle-Based Reviews.

Click on the Kick Off button next to the appropriate review period name.

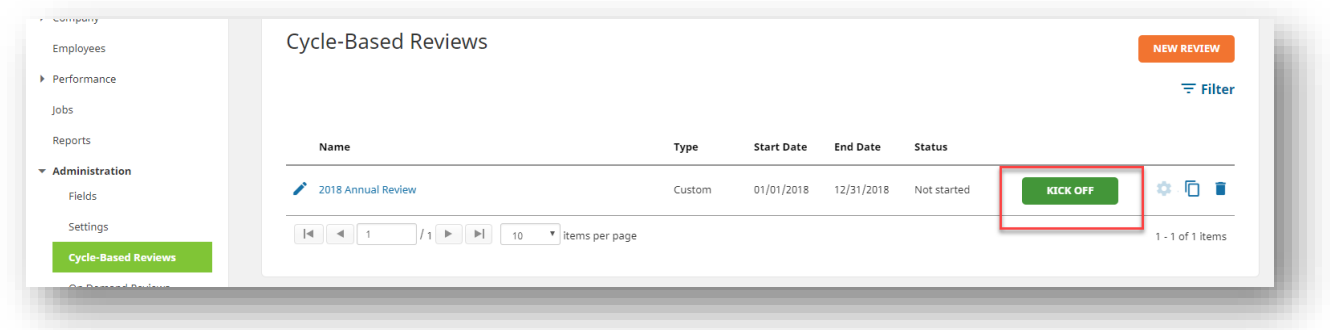

Click on OK in the confirmation message (this will send out the first email notifications to employees if notifications were selected).

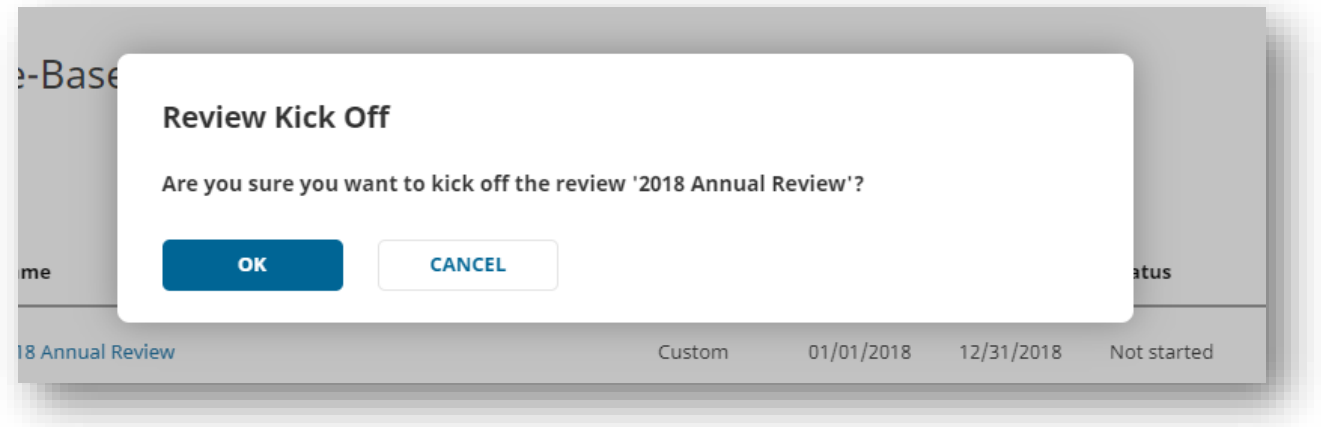

If there are any errors that prevent the performance review cycle from kicking off, an email will be sent to the power users of the system outlining what errors need to be corrected. Notifications will also be available in the Notifications section of the home page.

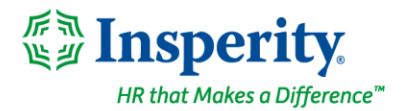

# <span id="page-22-0"></span>**Managing your cycle**

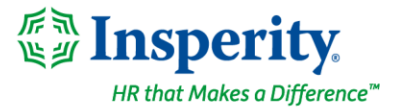

## <span id="page-23-0"></span>I forgot to add someone to the review; can I get them into this cycle?

After your cycle has been launched, you can add employees to the review cycle by navigating to Administration  $\rightarrow$  Cycle-Based Reviews  $\rightarrow$  Review Name  $\rightarrow$  Manage icon.

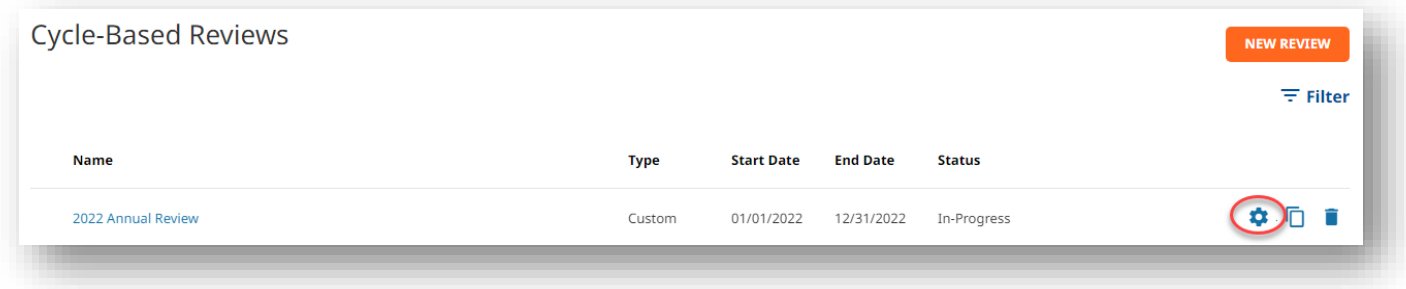

- Navigate to Employee Addition in the Tool Box.  $\bullet$
- Search for the employee.  $\bullet$
- Check the employee name.  $\bullet$
- Save from the Tool Box.  $\bullet$

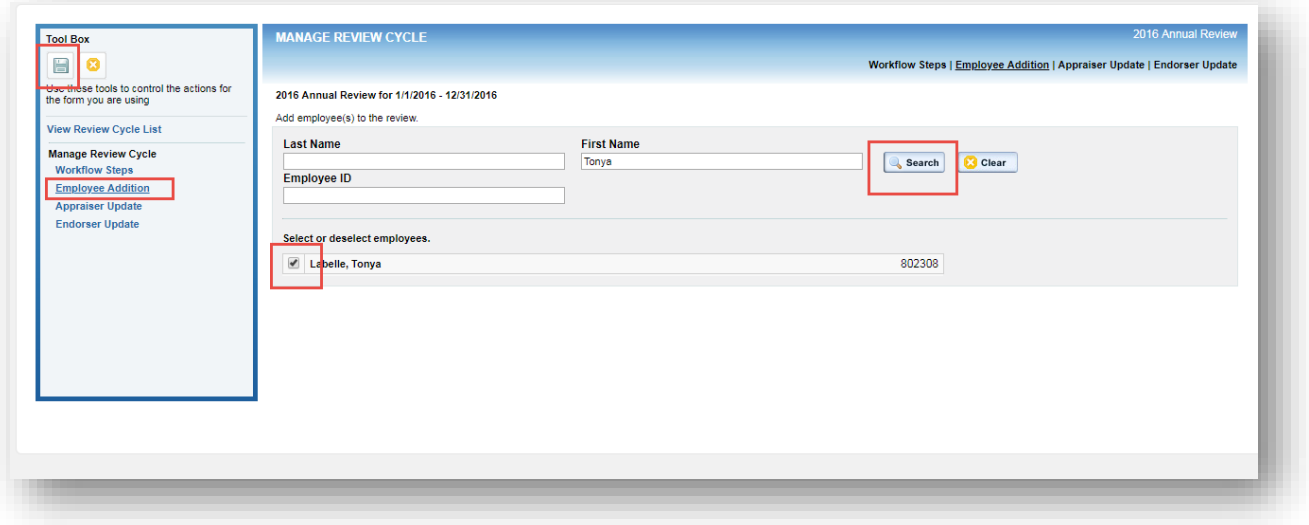

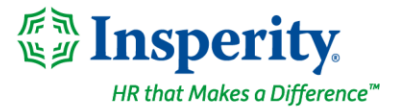

## I need to change the appraiser/endorser on a review. Where do I go?

After your cycle has been launched, you can add employees to the review cycle by navigating Administration  $\rightarrow$ Cycle-Based Reviews  $\rightarrow$  Review Name  $\rightarrow$  Manage icon.

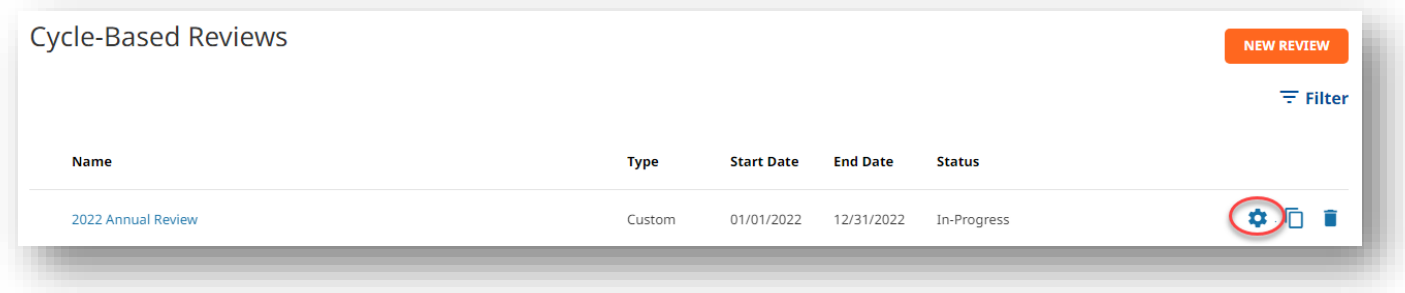

To update an appraiser,

- Click Appraiser Update in the Tool Box.  $\bullet$
- Search for the appraiser who will be updated.  $\bullet$

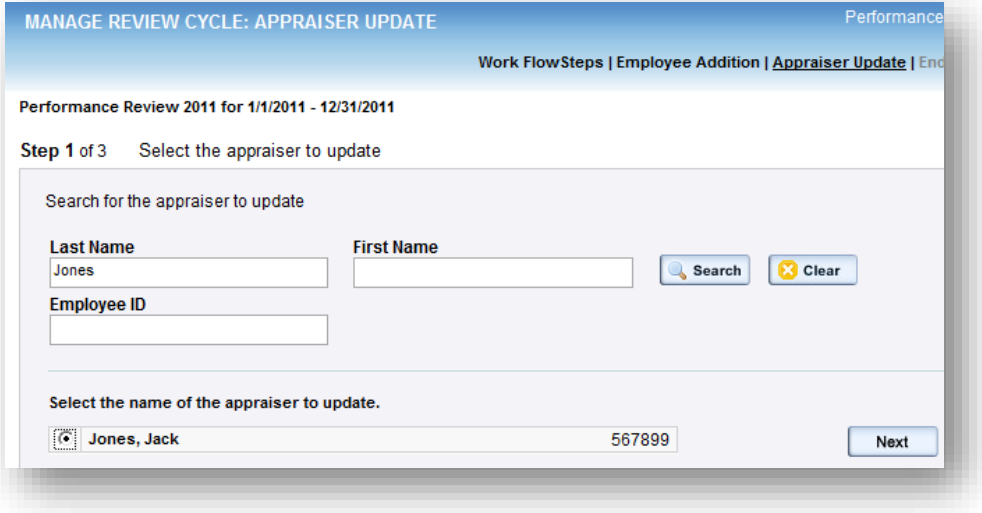

- Click Next.
- Search for the new appraiser.

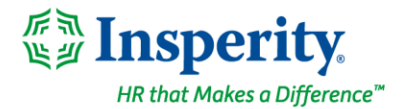

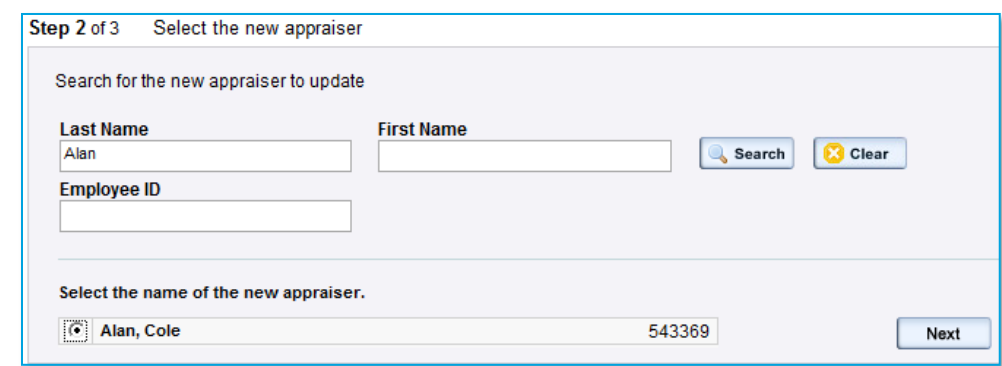

- Select all of the employee reviews that will update with the change in the appraiser.  $\bullet$
- Click Next.  $\bullet$
- Save from the Tool Box.  $\bullet$

#### To update an endorser,

- Click Endorser Update in the Tool Box.  $\bullet$
- Search for the endorser who will be updated.  $\bullet$

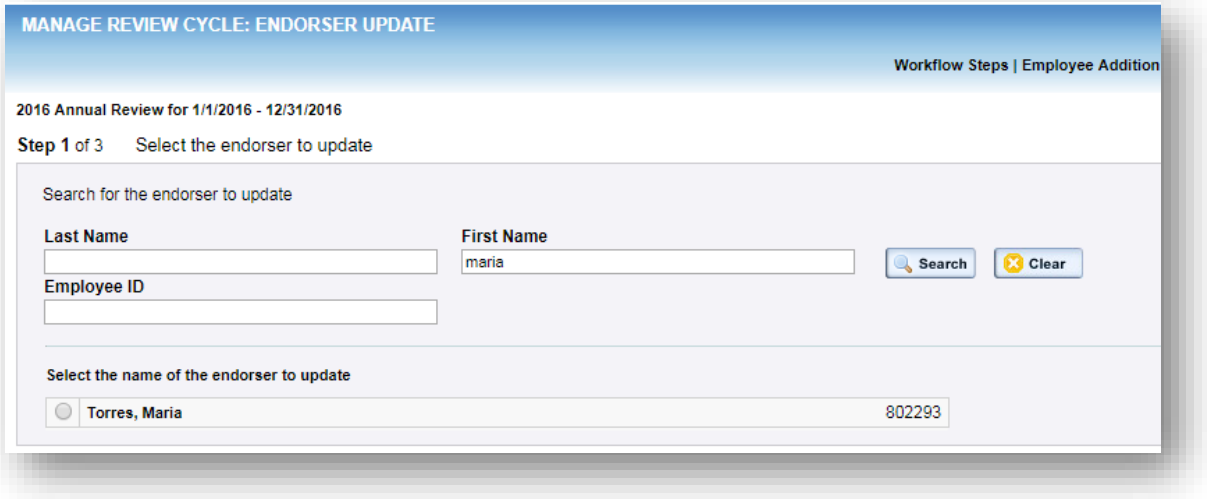

- Click Next.  $\bullet$
- Search for the new endorser.  $\bullet$
- Select all of the employee reviews who will update with the change in the endorser.  $\bullet$
- Click Next.  $\bullet$
- Save from the Tool Box.  $\bullet$

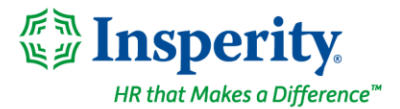

## <span id="page-26-0"></span>The job is incorrect for an employee, and I have already kicked off the review. How can I update this?

Once a review has been kicked off, an employee's job assignment cannot be changed in a live review. To correct job information, the administrator can delete the employee's review and add them back to the cycle.

#### Delete the performance review

Go to Performance  $\rightarrow$  Reviews  $\rightarrow$  All Employee Reviews and find the employee's review. Use the garbage can icon to delete. IMPORTANT: All information will be lost when you delete a review.

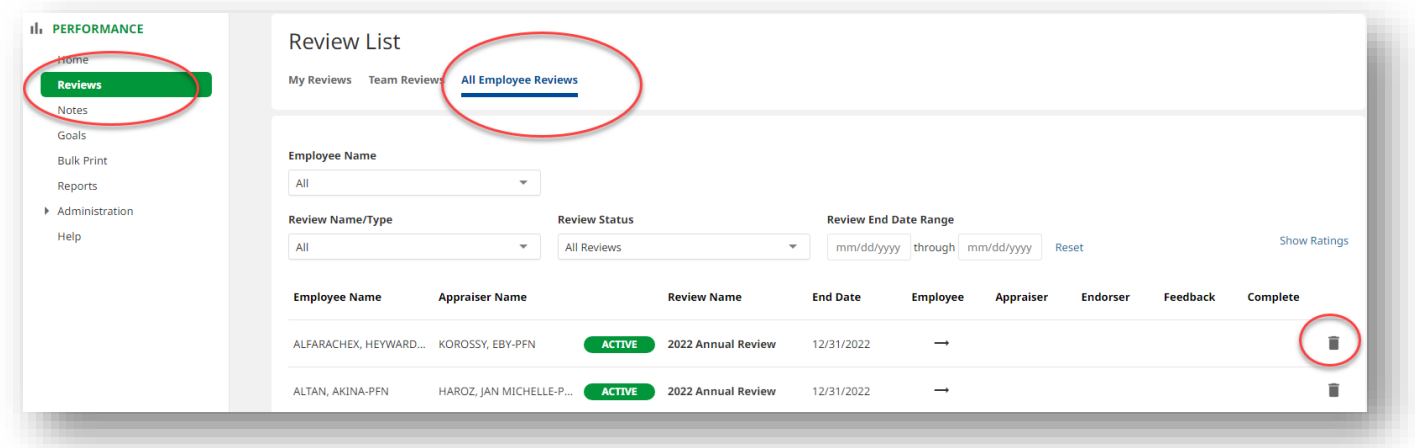

#### Correct the employee information

To correct a job title, navigate to Administration - Employees and select the employee. Go to Job Information and then in the profile to make changes. Save.

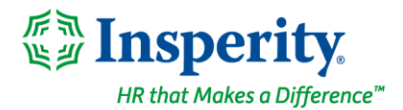

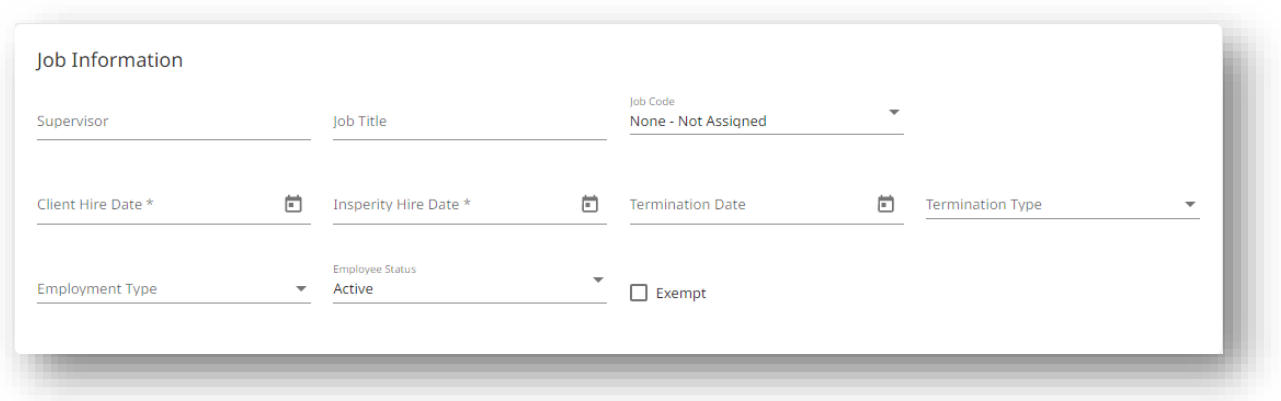

#### Add the employee back into the cycle

To re-kick off the employee's review with the correct information, go to Administration  $\rightarrow$  Cycle-Based Reviews > Review Name > Manage icon. Navigate to the Employee Addition menu link. Search for the employee and check the box next to their name. Save.

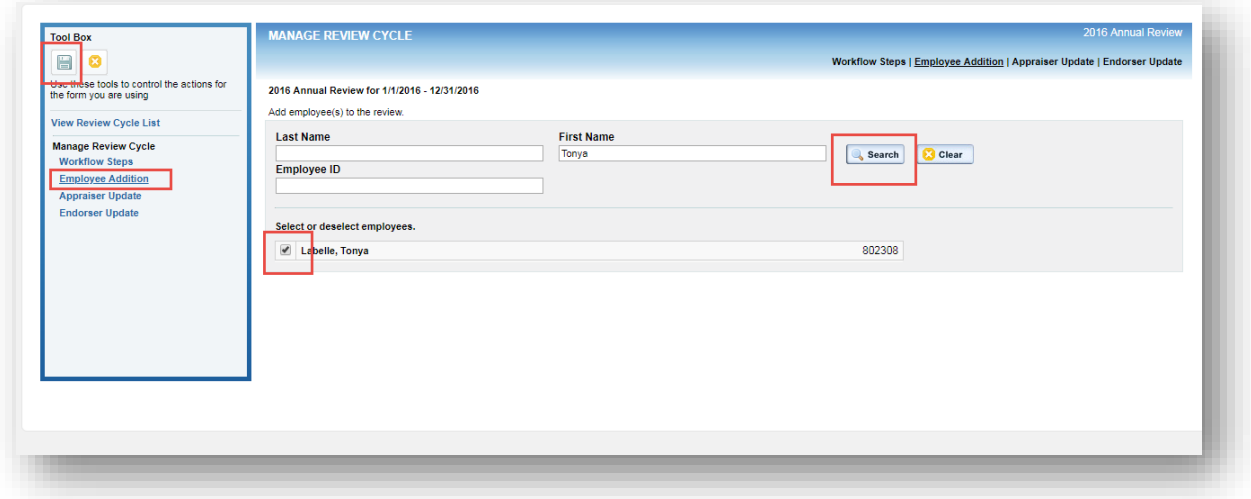

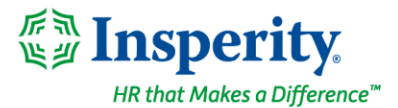

## <span id="page-28-0"></span>An appraiser has finished a face-to-face but needs to change something in a review. How do I move back the review?

The administrator can manually move review forms to a different step in the workflow process once a review cycle has already been launched by navigating Administration  $\rightarrow$  Cycle-Based Reviews  $\rightarrow$  Review Name  $\rightarrow$ Manage icon.

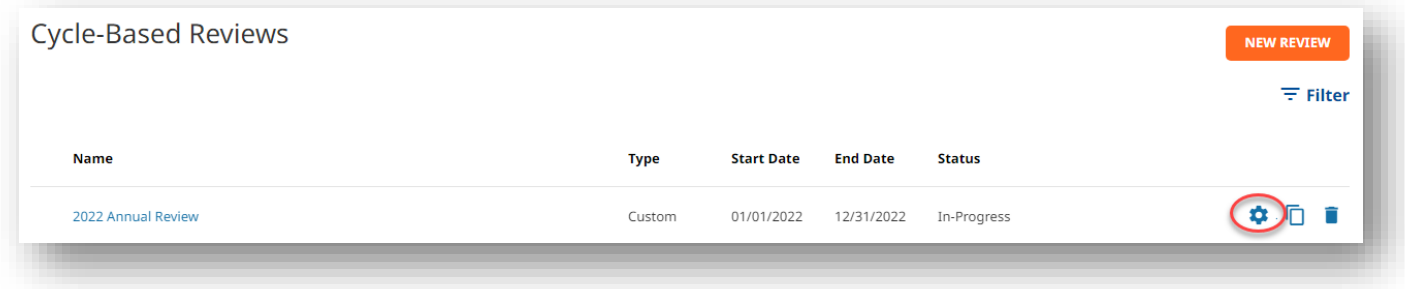

In the Tool Box, select Workflow Steps. In Step 1, select Individual Employees and find the employee whose review needs to move back in the cycle. Place a check next to their name. Next in Step 2, select the New Review Workflow Step and Save in the Tool Box.

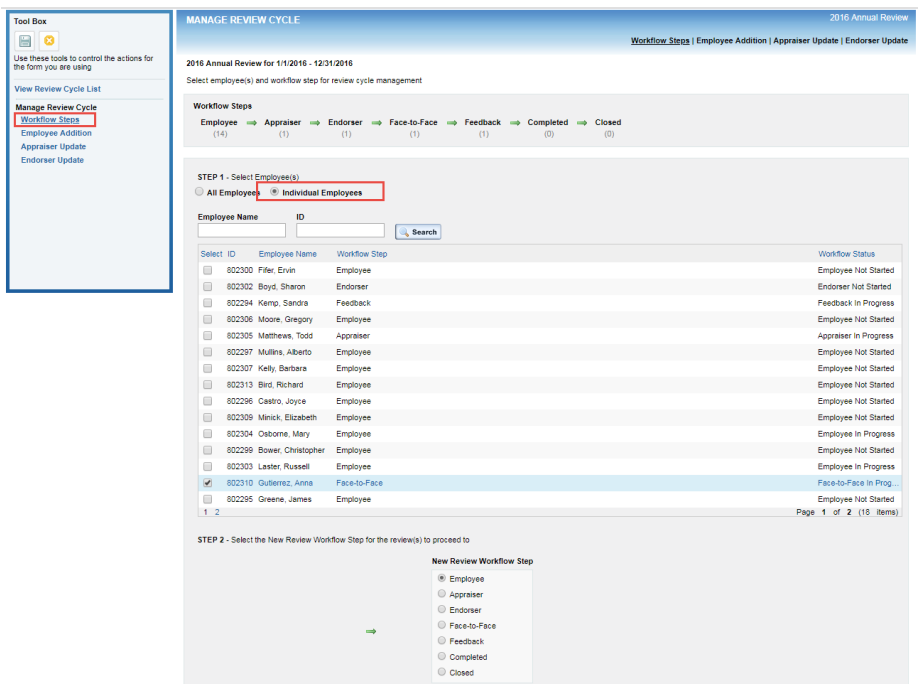

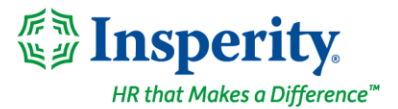

## <span id="page-29-0"></span>Why do I need to close my review cycle, and how do I do this?

It is important to close a Review Cycle once the reviews have been completed. Closing a cycle will allow any future goals to be available for the next review cycle to be included as future goals, depending on the end date of that goal.

Important: Once you close a review cycle, employees will no longer be able to make changes to their reviews and you will no longer be able to reopen the forms for changes.

To close a review cycle, navigate to Administration  $\rightarrow$  Cycle-Based Reviews  $\rightarrow$  Review Name  $\rightarrow$  Manage icon.

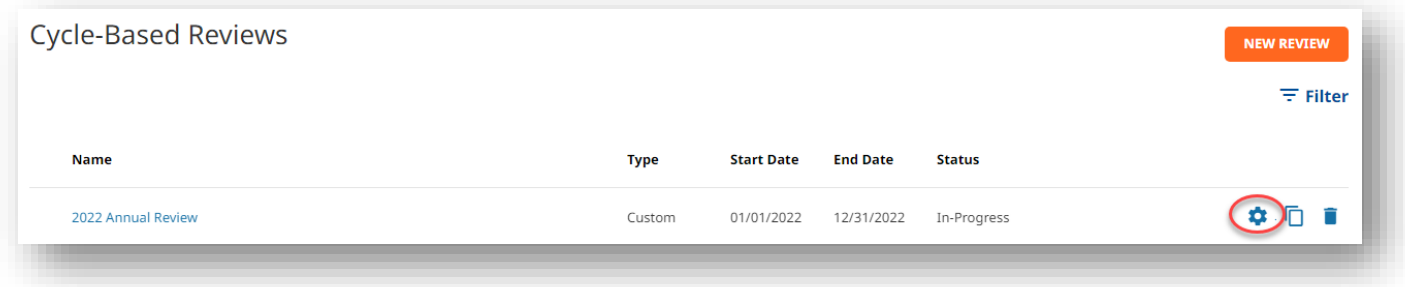

In the Tool Box, select Workflow Steps. In Step 1, select All Employees.

Click the Completed in the Current Review Cycle list and Closed in the New Review Cycle list to close out all complete reviews. Save from the Tool Box.

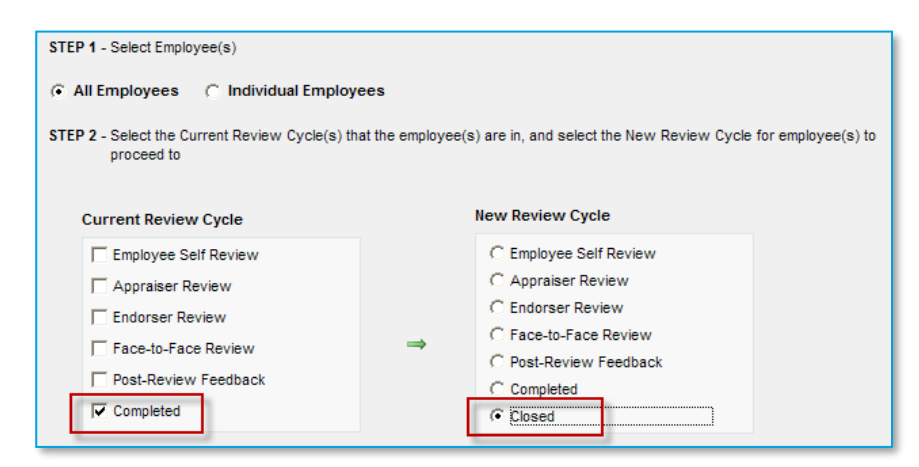

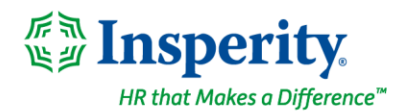

## <span id="page-30-0"></span>**Glossary of terms**

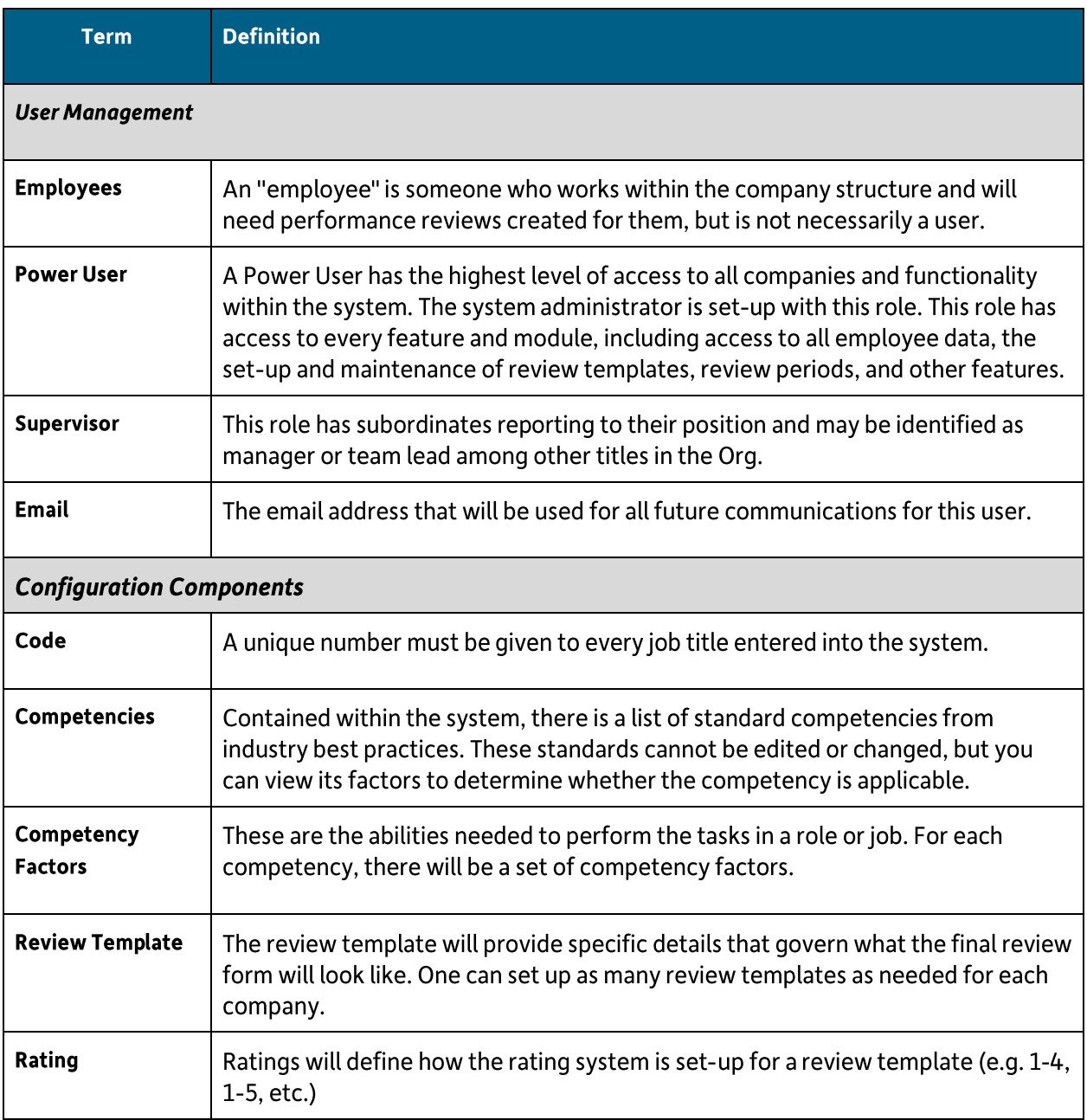

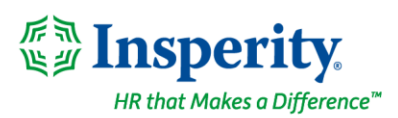

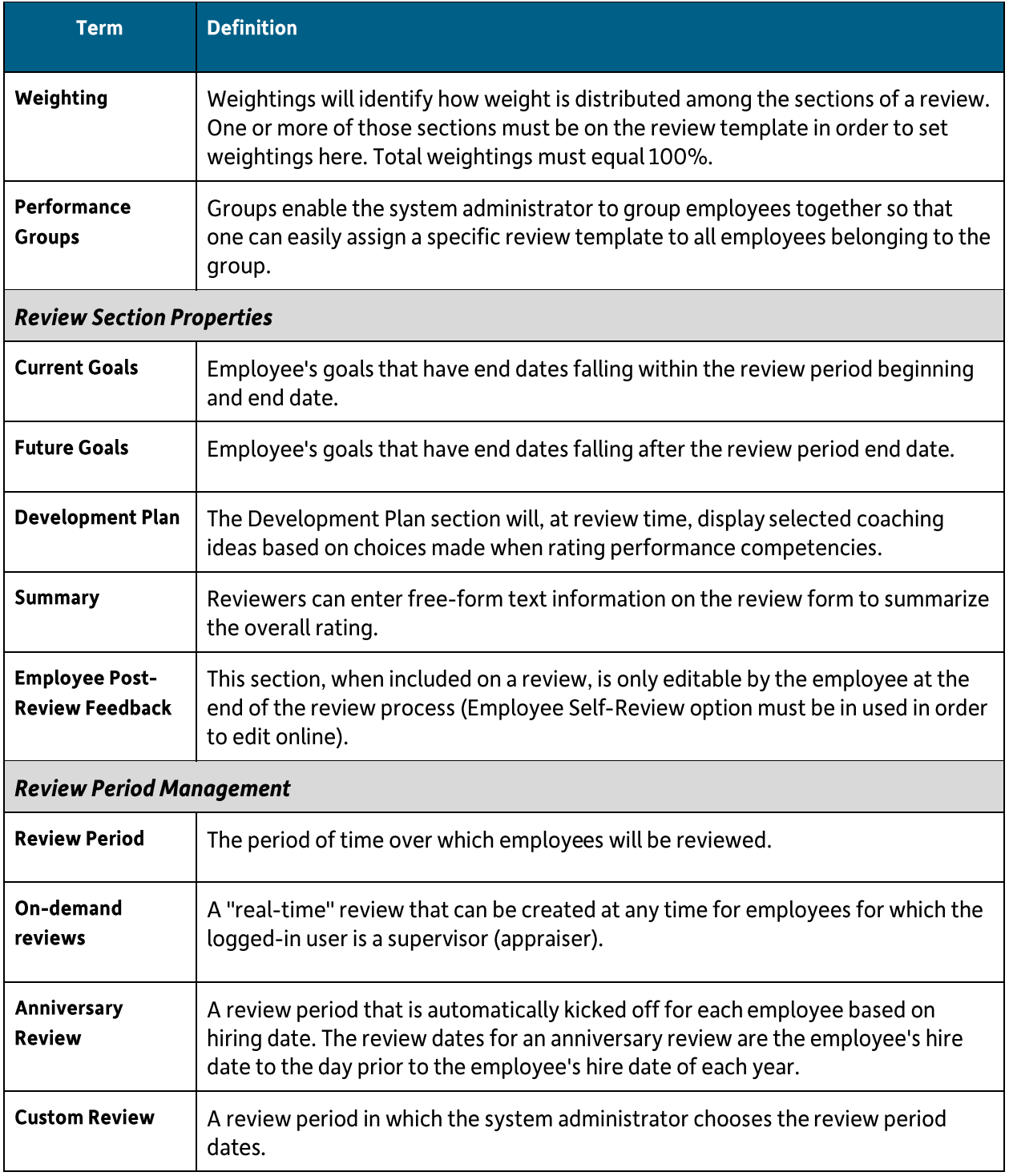

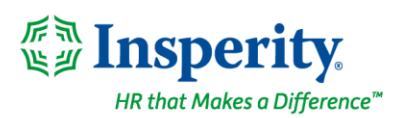

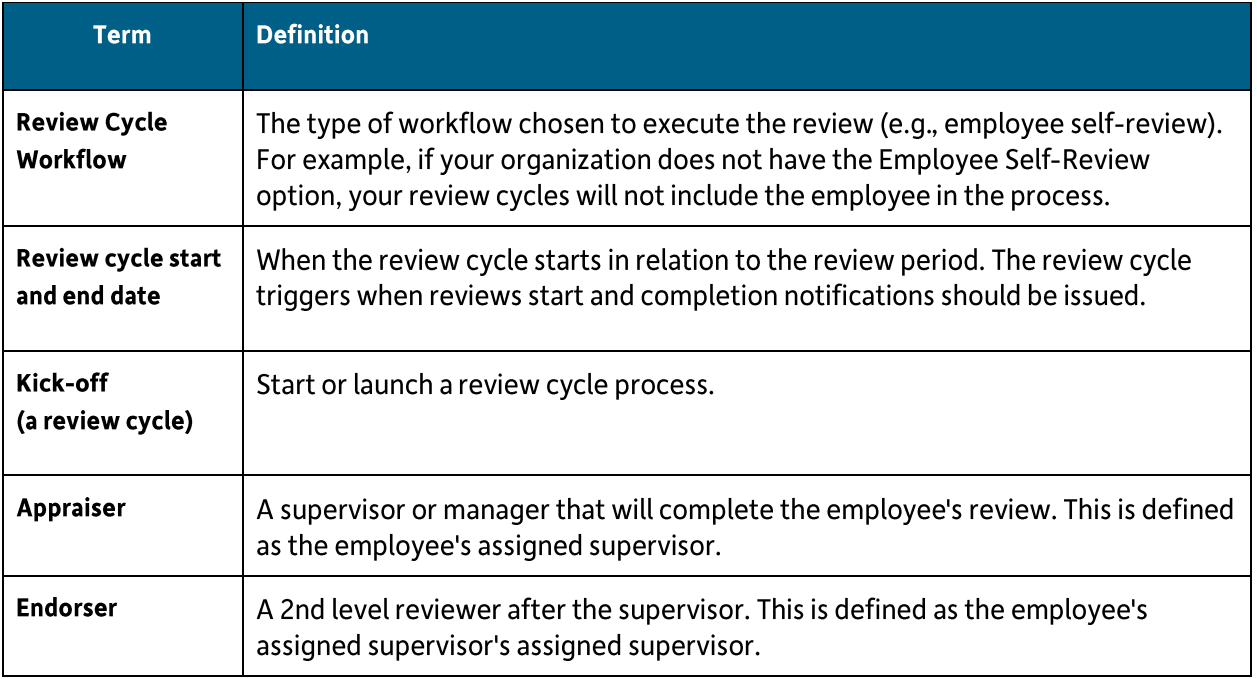